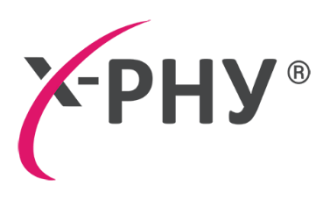

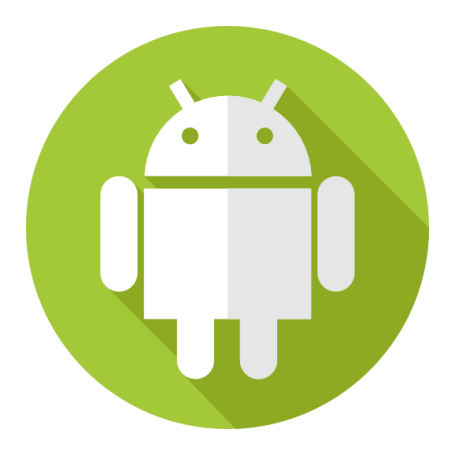

# Android X-PHY® Connect Application

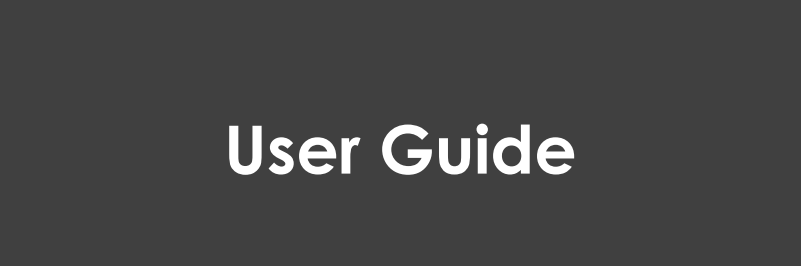

## **Table of Contents**

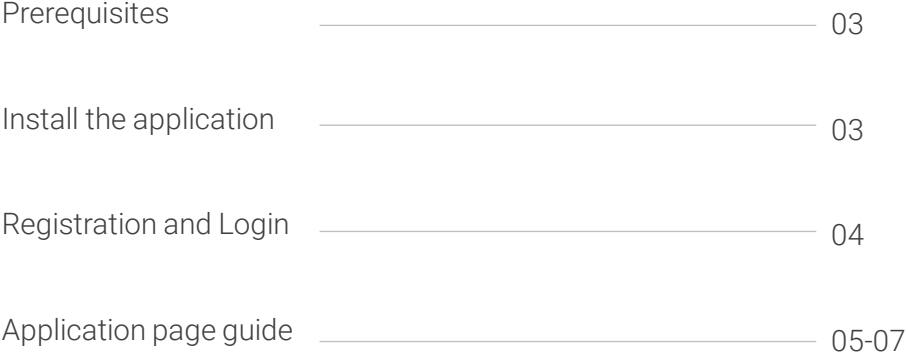

#### **Prerequisites**

The XPHY SSD must be configured with XPHY User Application Tool.

Refer to https://x-phy.com/quick-start

- Minimum requirement for the mobile OS Android version 8 and above
- Enable your Location and Bluetooth connection
- Make sure the XPHY SSD is powered ON.

The downloading of the application should be conducted on a trusted mobile and in a physically secure environment.

#### **Step 1: Install the application**

- a) Install the "XPHY Connect" App from the Google Play store.
- **b** Or, download from the link below:

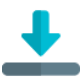

https://xphyapp.flexxonsolutions.com/apps/XPHY\_Connect.apk

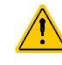

Manually downloading the Application APK file might require additional permission to allow installing application from local devices.

#### **Step 2: Registration and Login**

a Once the installation is complete, click on "Open", the "Create Account" page will be visible.

**b** Fill up the form with the required information such as: User Name Email Password Confirm Password then click on the 'Privacy Policy' check box, and the "SIGNUP" button.

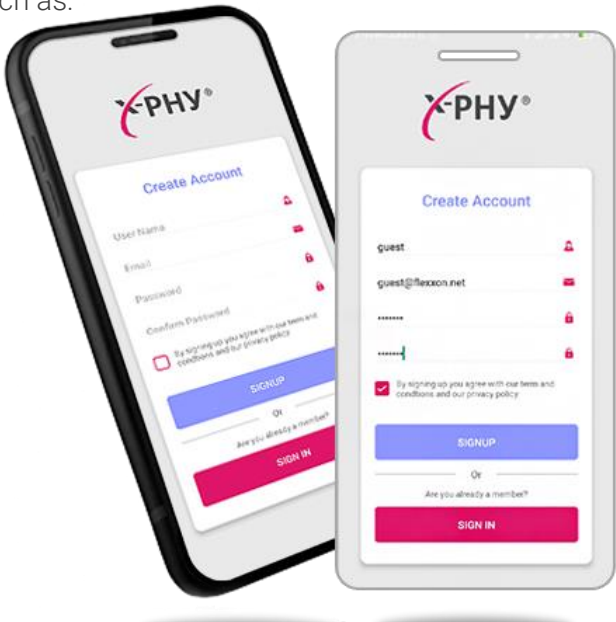

c) After the successful registration, the "SIGN IN" page will appear. Enter the credentials used during registration and click on the "LOGIN" button.

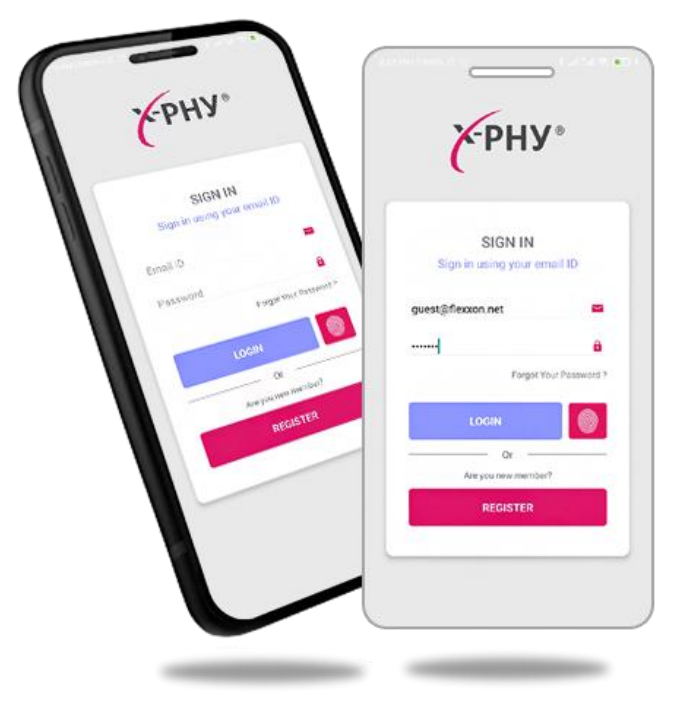

### **Step 3: Application page guide**

- a) Once the login is completed, the "LOG NOTIFICATION" page will be visible. There will be three button set at the bottom of the app; clicking the Bluetooth icon will open the Bluetooth scanning page.
- **b** The Bluetooth scanning page will also display a list of available X-PHY® devices by the name of "Flexxon\_XPHY" along with the device address.

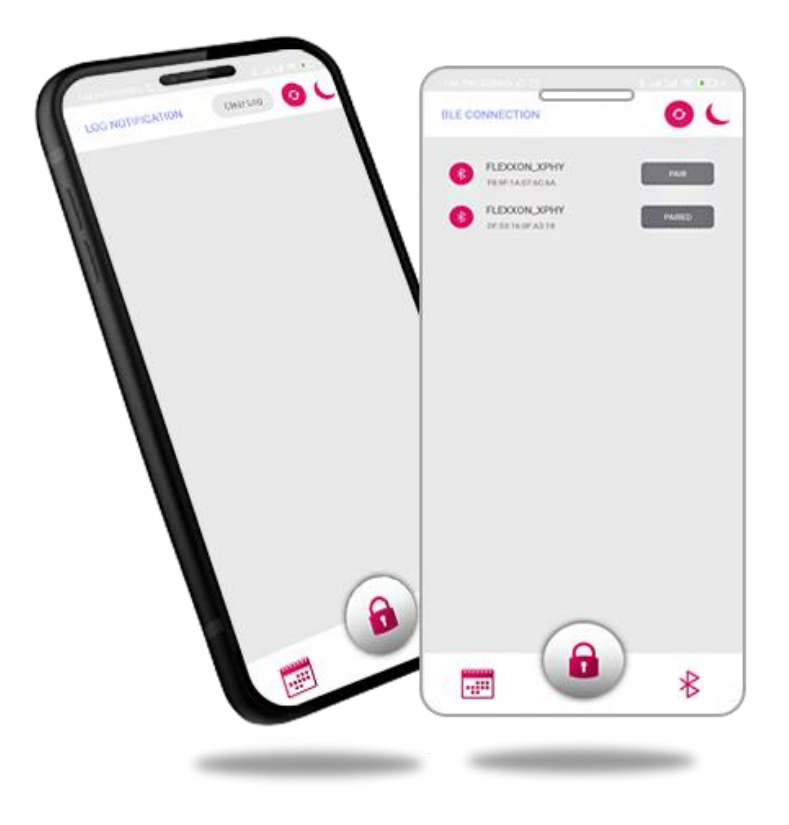

- **C** To pair up the device click the "Pair" button. After the device is paired, the same button will be displayed as "Paired".
- d As long as the device is paired, all the live notifications will be displayed on the "LOG" NOTIFICATION" page. The user can also know about the last 3 events by pressing the Refresh button in the top panel of the "LOG NOTIFICATION" page.

e If the SSD is Locked, the events will appear as "SSD Locked Event Alert!"

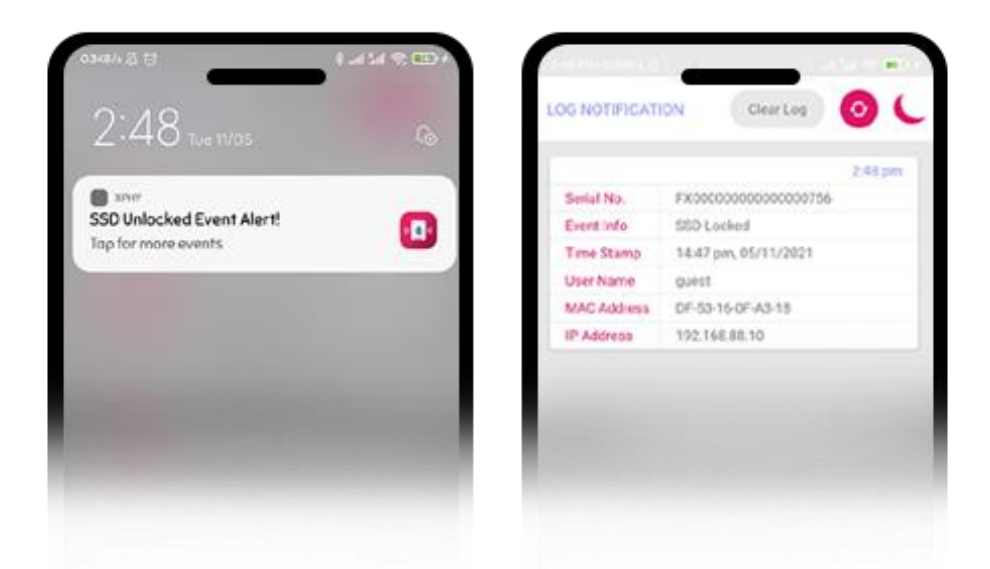

f Users can use the "UNLOCK" page to unlock the SSD. Click the "UNLOCK" button, an OTP will be sent to the registered Email ID. Type the password to unlock the SSD and receive the Event Notification as "SSD Unlocked Event Alert!" through Android Push Notification.

Please ensure that this is performed on a trusted admin PC and in a physically secure environment. The event that trigger must be reviewed and ensure that it has been rectified.

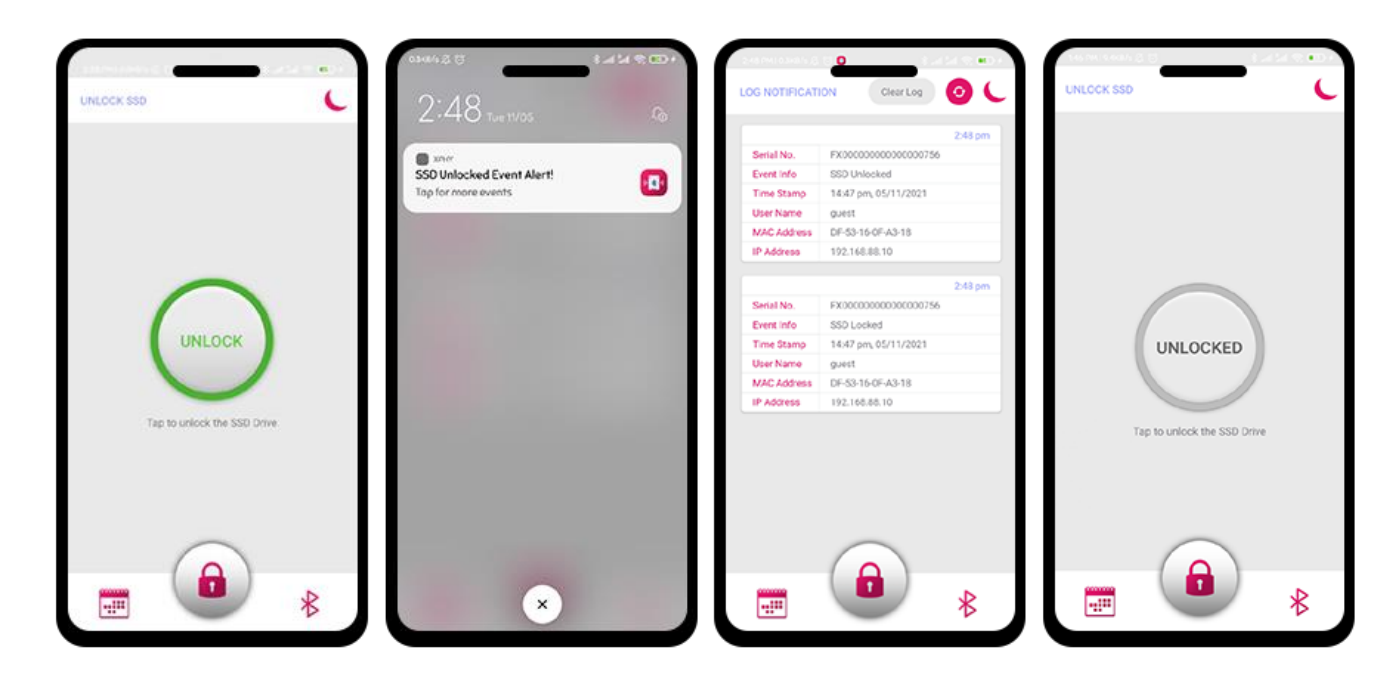

- **g** Additionally, use the "Clear Log" button to clear the Logs listed in the event log page. This will only clear the list on the application view. The log is still save in the SSD.
- **h** Beside, click the "moon" button at the top panel and switch to the dark theme.

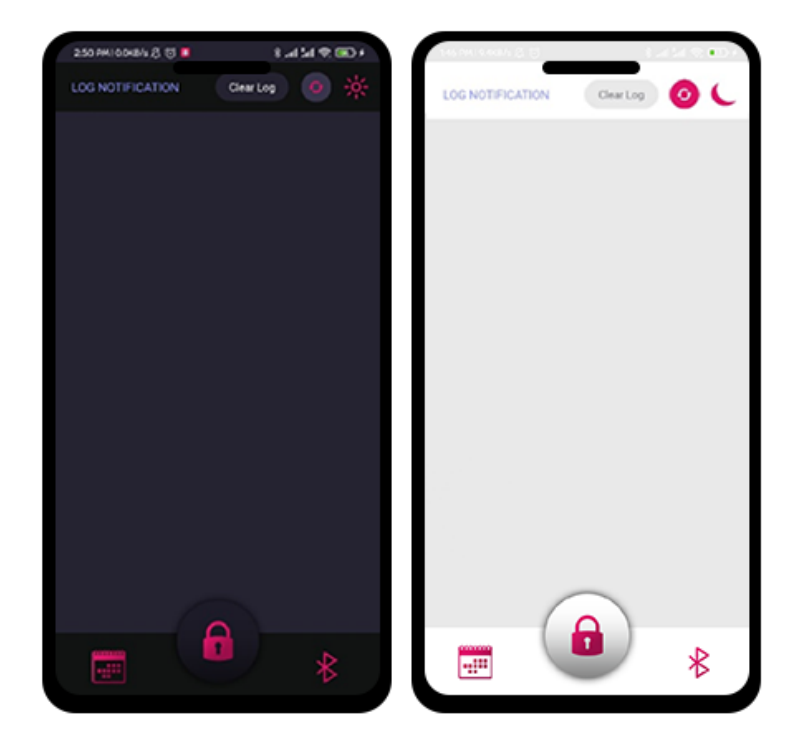

## Learn more about X-PHY®

X-PHY® AI Embedded Cyber Secure SSD | The Last Line of Defense

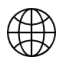

 $\odot$ 

[x-phy.com](https://x-phy.com/)

 $\mathcal{C}$ [+65-6493 5035](tel:+6564935035)

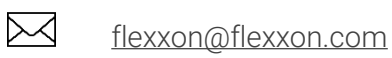

Follow our social media channels

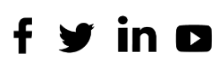